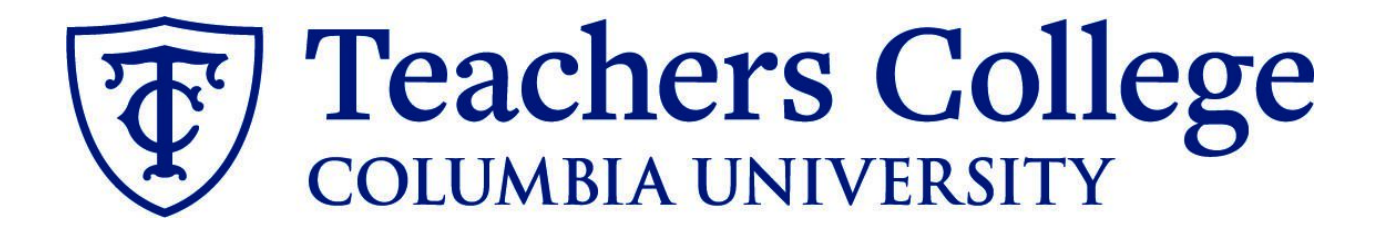

### **Making an Offer - Full Time Professional Employees (Non - Exempt)**

**This guide covers the offer creation process for FT Non-Exempt Professionals on open ended or terminal appointment.**

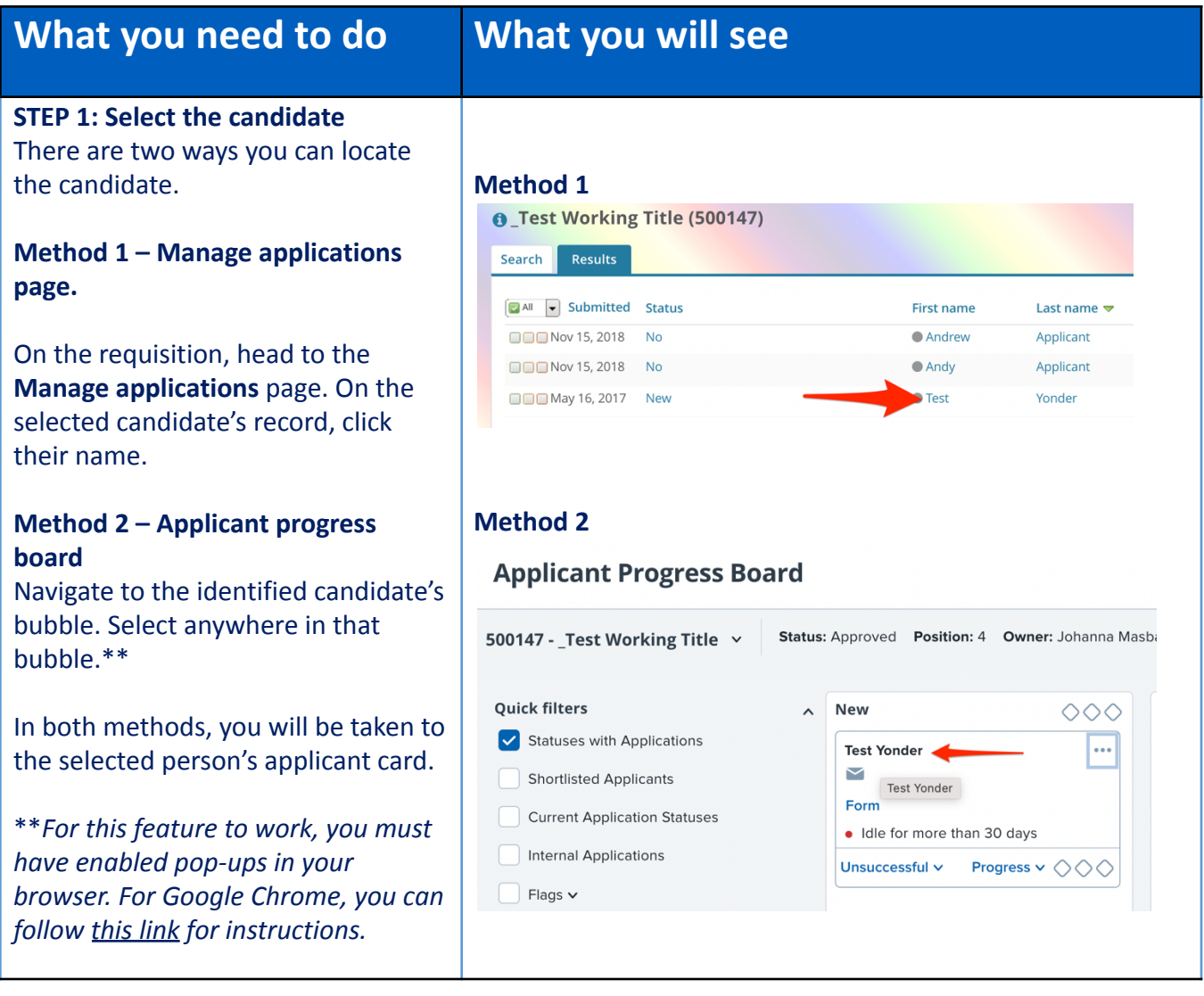

### The Teachers College

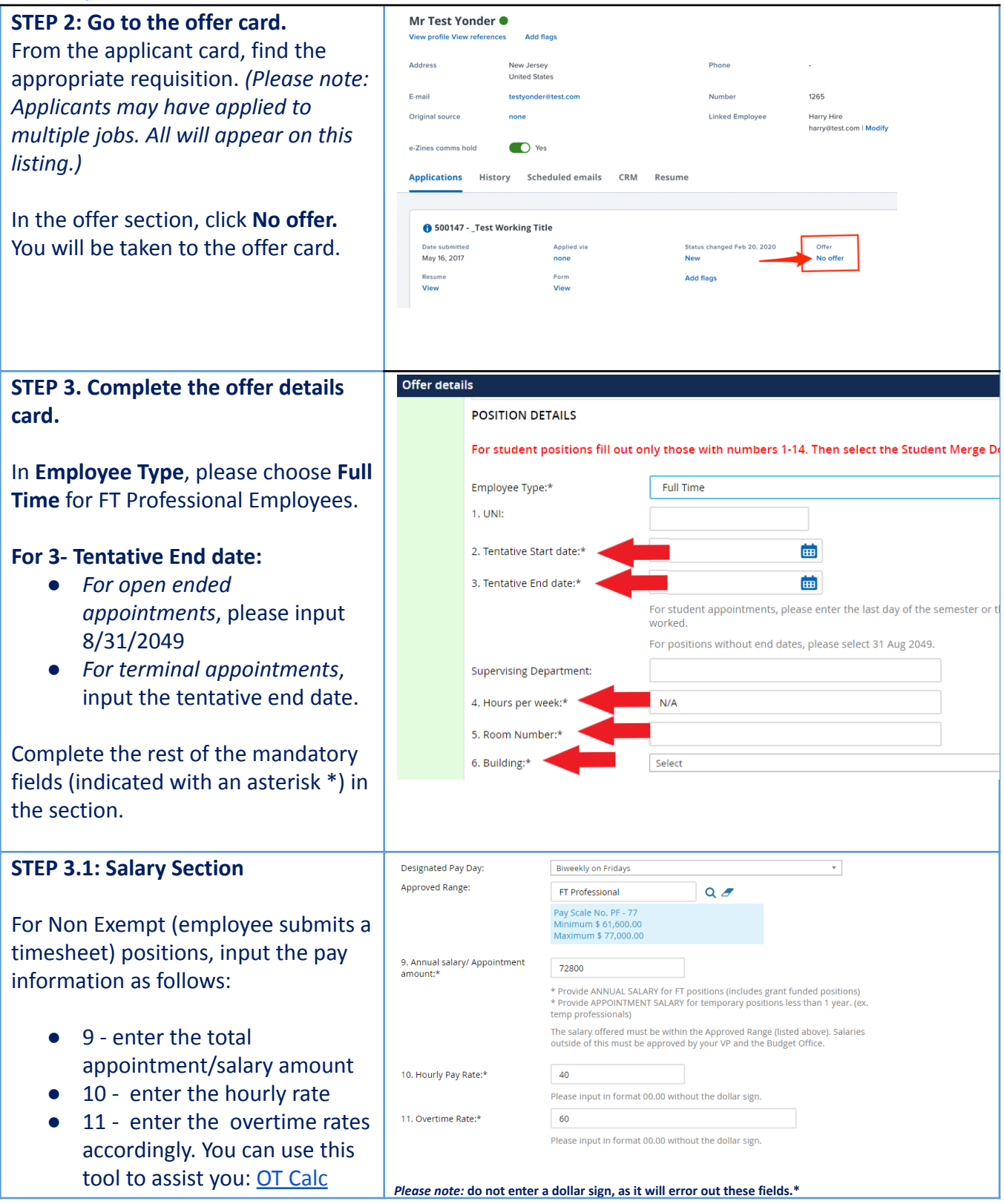

### **Teachers College COLUMBIA UNIVERSITY**

### **STEP 3.2**

### Go to **12 - Onboarding form.**

- For new hires, select **Standard Post Offer**
- For current employees, select **Current Employees Post Offer**

### For **13 - Onboarding Workflow**, select **Full Time Employee**

Please ensure you select the correct onboarding workflow as this affects the background check process

*(If the* **incorrect Onboarding workflow** *is chosen it can unnecessarily delay the onboarding process*)*.*

*Note: You may see just below this section the Offer Accepted button. Even if you have received a verbal acceptance from your candidate please do not click yes. This will automatically change once your candidate completes their steps.*

### **STEP 4**

**Merge Offer Documents** Every offer must have an *Offer Letter* **and a** *Pay Rate Form* (legally required by New York State law). If either of these documents are missing from the offer, the offer approver will decline and you will be required to update accordingly.

### Click **Merge document**.

A pop up box will ask you to save the offer card. Click **Ok.**

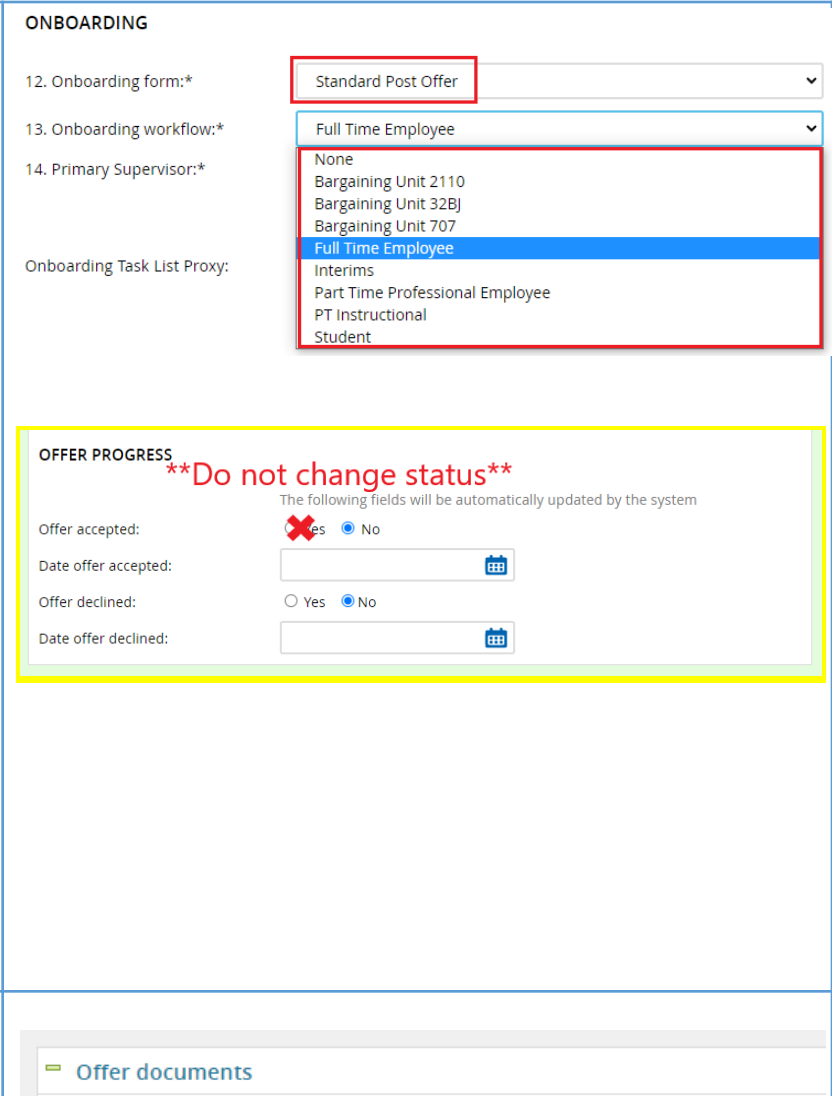

OClick on Merge document button to select the appropriate documents. Eacl the Notice of Pay

Merge document Add document

*Please ensure you disable any pop up blockers or allow them for PageUp.*

# Teachers College

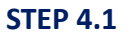

A **Document merge** box will pop up.

**For permanent employees:** Navigate to the **Professional Staff** folder.

- Select **Offer Letter: FT Prof - Hourly**
- Select **Pay Rate Form: Non Exempt Professionals**

**For employees on terminal appointments**: Navigate to the Professional Staff on Terminal Appointments folder.

- Select **Offer Letter: FT Prof - Hourly (Term Appt)**
- Select **Pay Rate Form: Non Exempt Professionals**

If hiring an employee on a terminal appointment, please note the different folder for offer documents

### Click **Merge**.

### **STEP 4.2**

A different **Document merge** box will appear. The system pulls information directly from the *Offer details* card and populates it onto the *Offer Letter* and *Pay Rate Form*.

An asterisk designates any missing mandatory fields as noted in all of **steps 3.** Click **Back** to fix the issue. If no changes are needed, click **Ignore**.

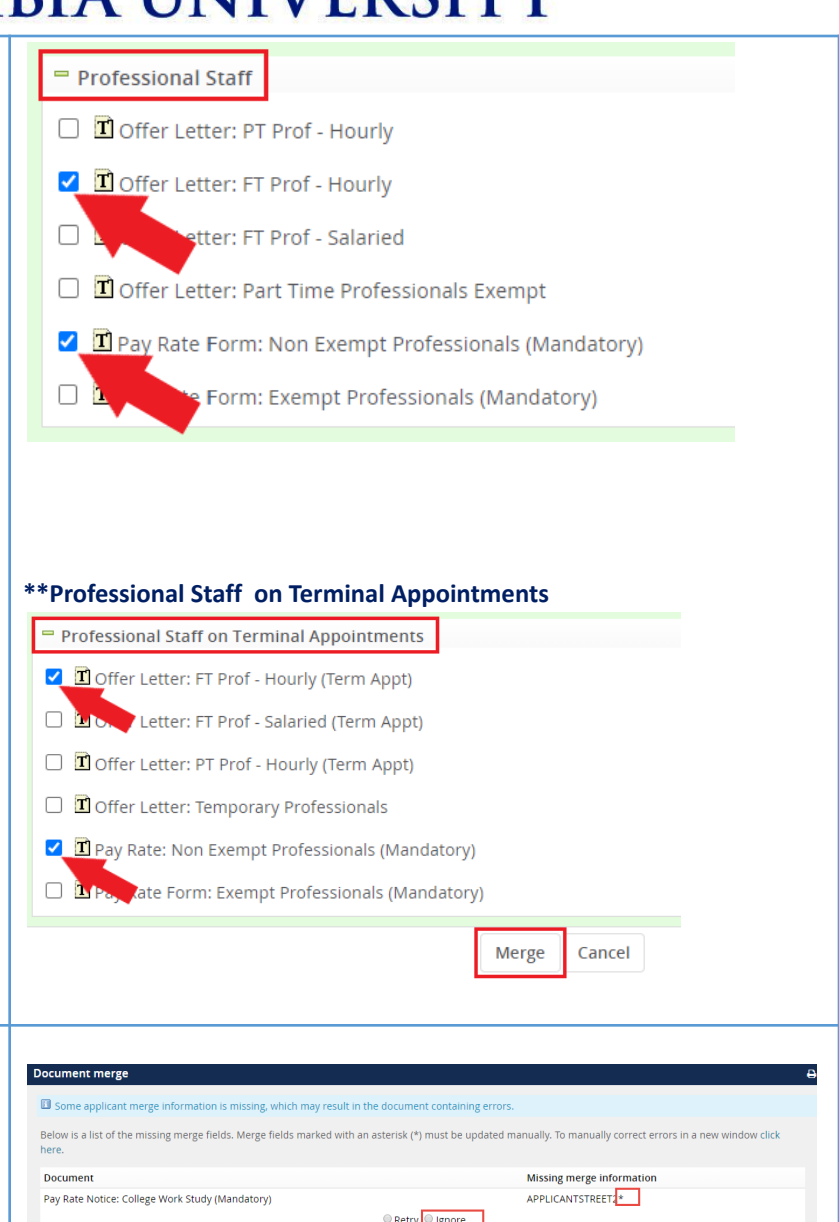

Back Cancel

## The Teachers College

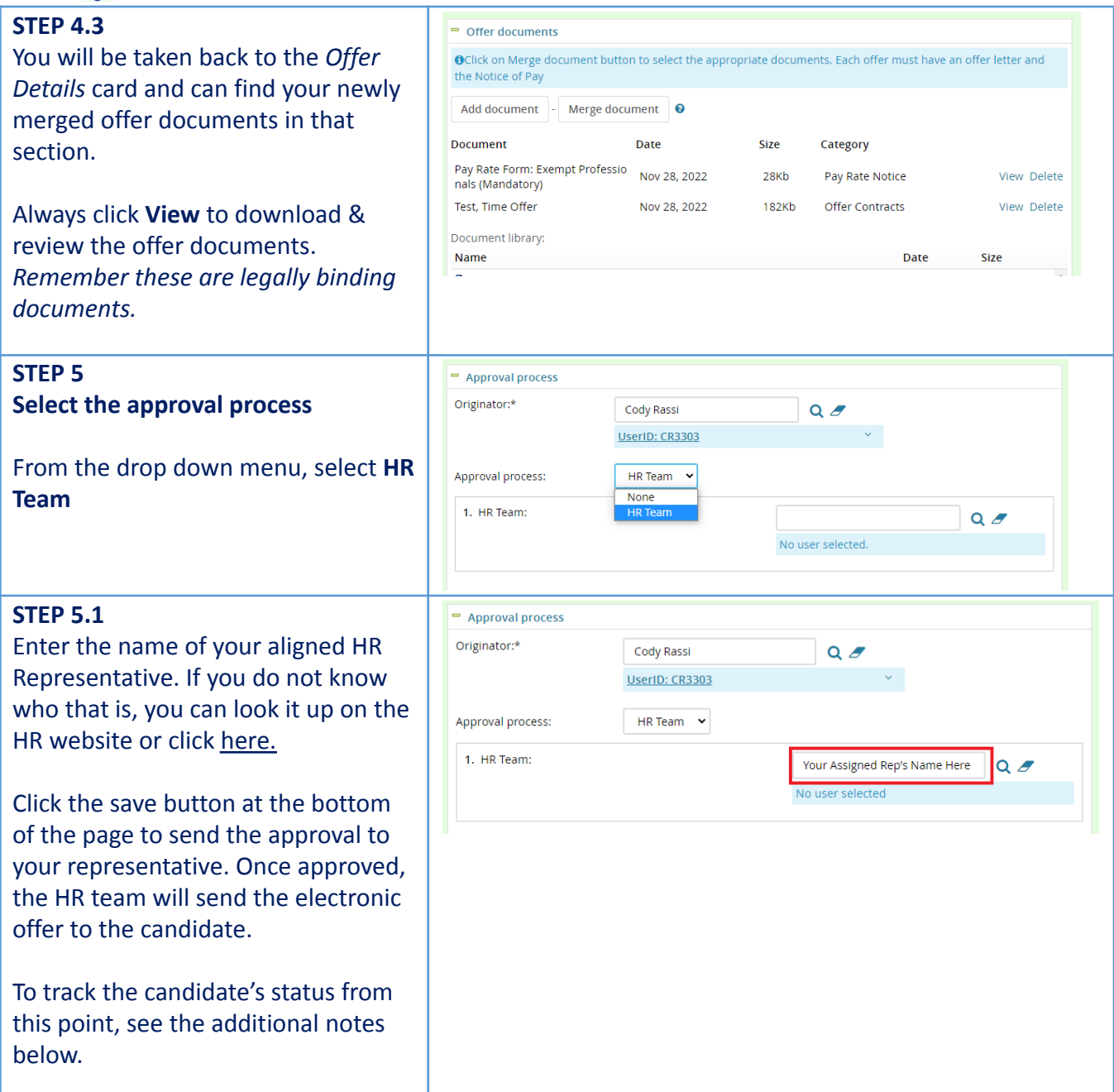

## The Teachers College

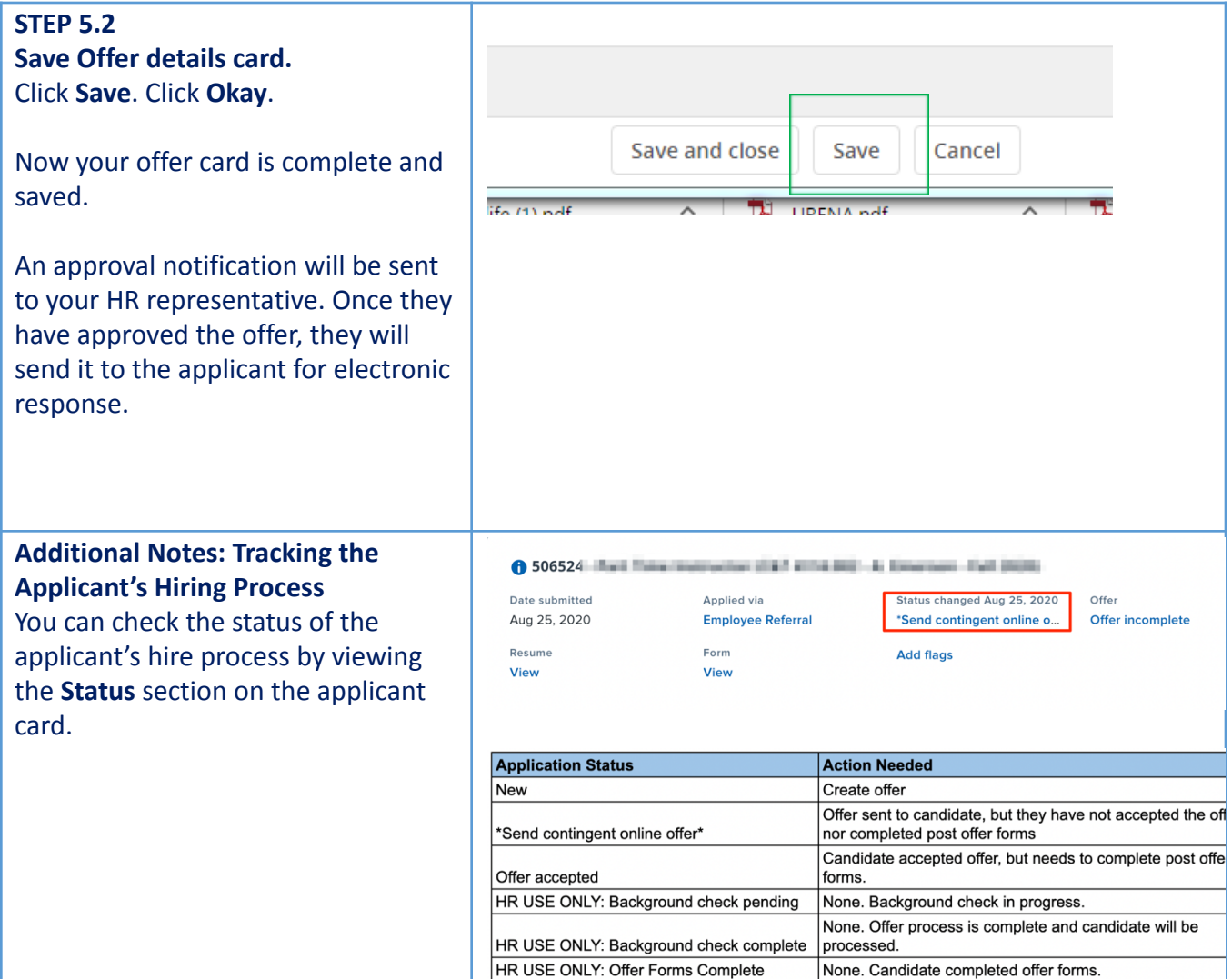